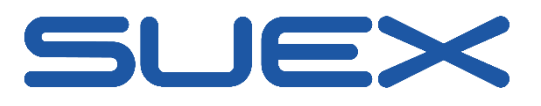

# <span id="page-0-0"></span>Calypso User Manual

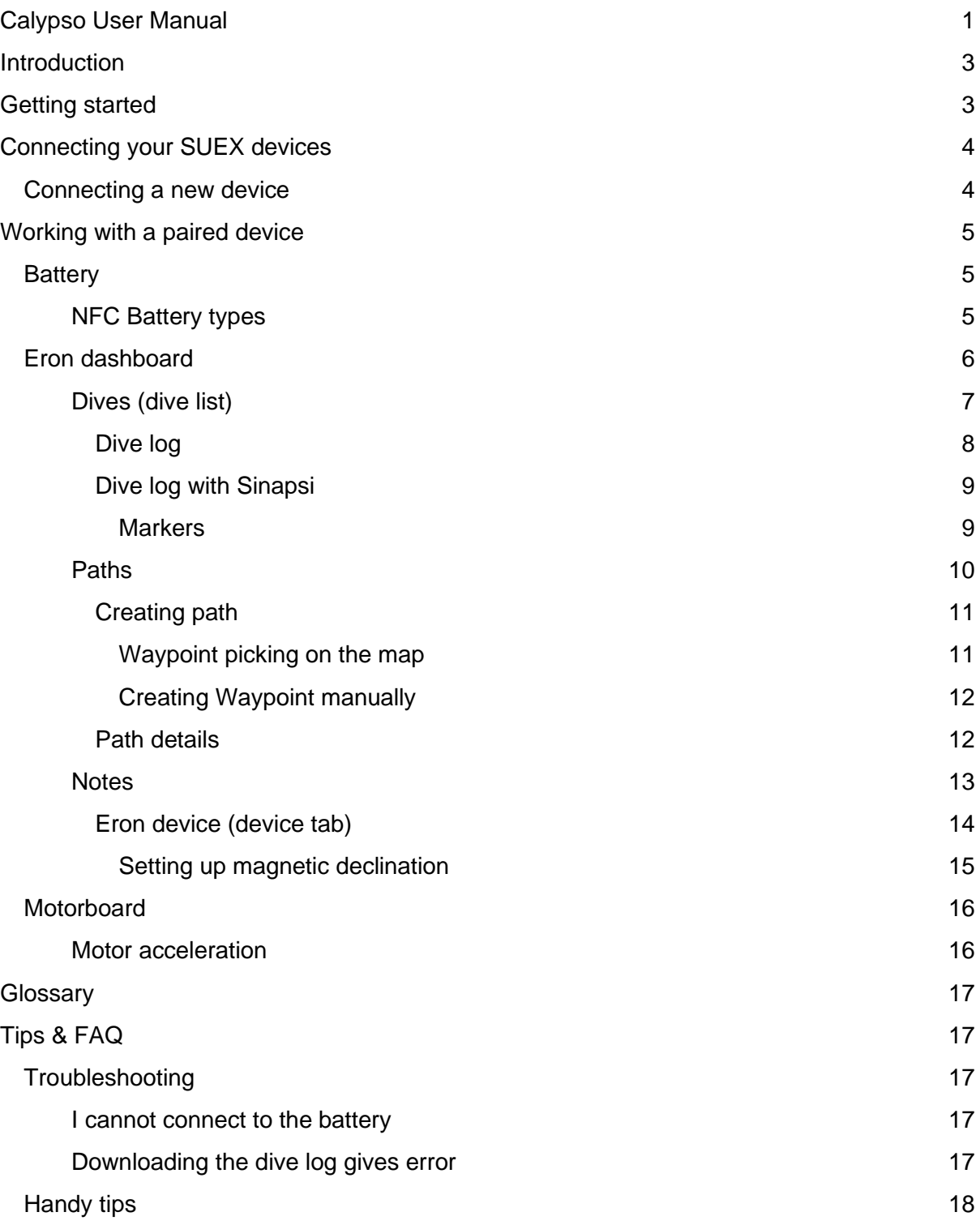

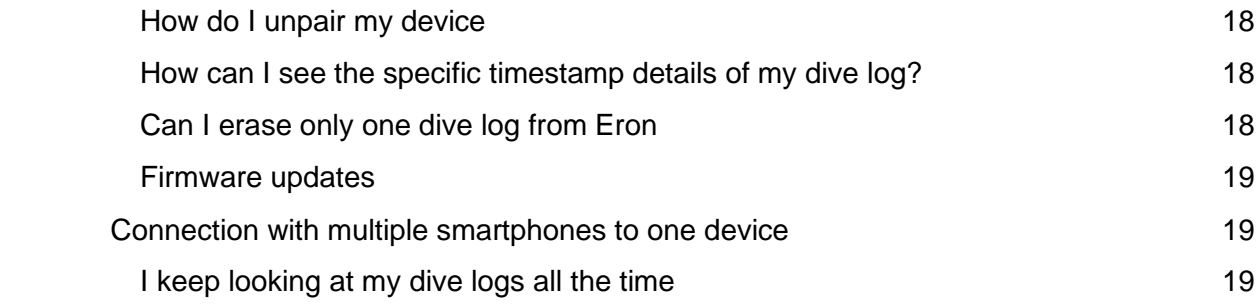

# <span id="page-2-0"></span>Introduction

Welcome to the Calypso world! The following user guide will help you with the first steps through the Calypso mobile application.

The application was developed to:

- stay connected with your Suex diving equipment
- have instant access to your essential data before and after the dive
- monitor the performance status of your Suex equipment
- configure the basic parameters before your dive
- have even more fun during your diving adventures

# <span id="page-2-1"></span>Getting started

Once you have downloaded the Calypso app from the Google Play store or Apple app Store, make sure your Bluetooth on your mobile device is switched on.

When opening the app for the first time you are requested to accept the legal terms and conditions. By Accepting you will be permitted to start using the app.

Calypso mobile app version 2.2 is supported on the platforms Android 6.0, iOS 11.0 or higher. The smartphone hardware needs to properly support the BT/BLE/NFC and other standard functions, according to the official standards. Any smartphone hardware malfunctions might hamper the application functionality and therefore the manufacturer (Suex) cannot be liable for those errors.

# <span id="page-3-0"></span>Connecting your SUEX devices

Make sure that your device is active, charged and the Bluetooth is switched on (Eron).

## <span id="page-3-1"></span>Connecting a new device

#### IOS

In the app's main menu navigate to: "*Add new Bluetooth device*" , click "*Scan Bluetooth devices*". All active Suex devices will appear.

By clicking on "*add device*" you will pair your device with the mobile app.

The device will automatically appear in your list of devices. (See device menu) *The reliability of your connection is directly influenced by the distance between your smartphone and the connecting device. Make sure the distance is as short as possible.*

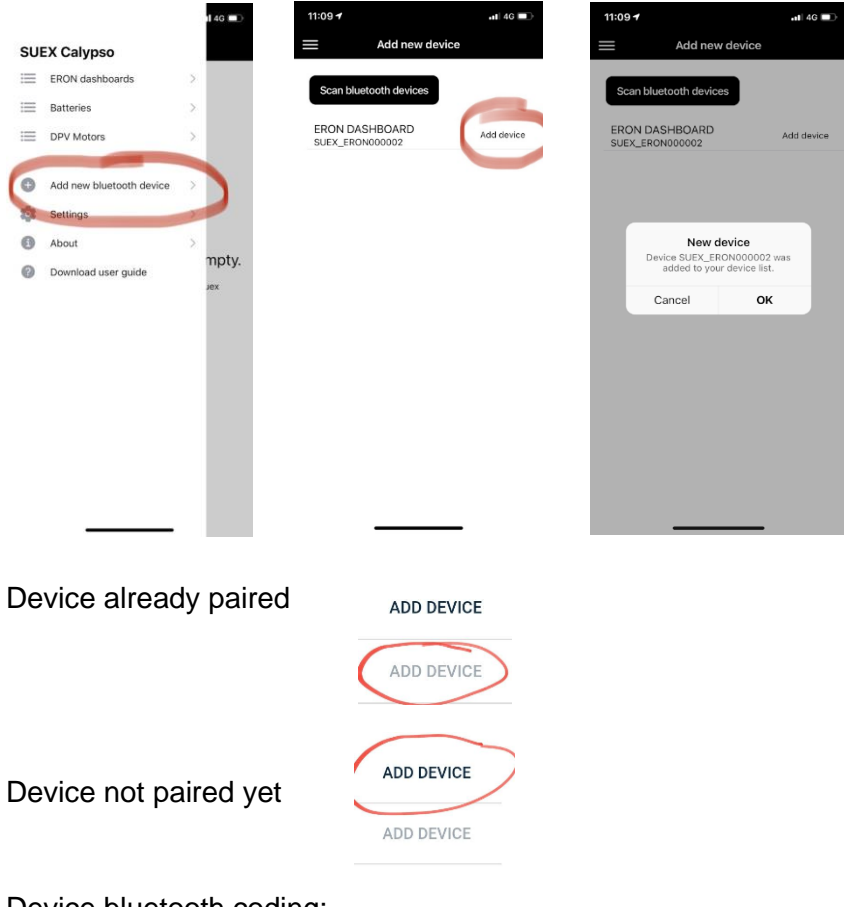

Device bluetooth coding:

- Batteries: SUEX\_BATTxxxxxx\_BT
- Eron Dashboard: SUEX\_ERON xxxxxx\_BT
- DPV Motors: AZxxxxxxxxxx

*Note: this process might slightly differ between the Android and IOS devices*

# <span id="page-4-0"></span>Working with a paired device

# <span id="page-4-1"></span>**Battery**

In the *battery list* menu will all your paired battery units appear.

By tapping anywhere on the battery window you will enter the battery detail menu. To read the battery data again click on *"read battery"*. (note, the battery must be active! This you reach by pressing the scooter trigger or keep the battery on the charger. The battery Bluetooth is active only 1 minute after pressing the trigger! In this interval only you can pair your battery and read the data)

You can give your battery a custom name by simply rewriting the device name in the menu. Note that the device Bluetooth name will remain unchanged.

To remove your device just press the ellipsis button and press *delete device.*

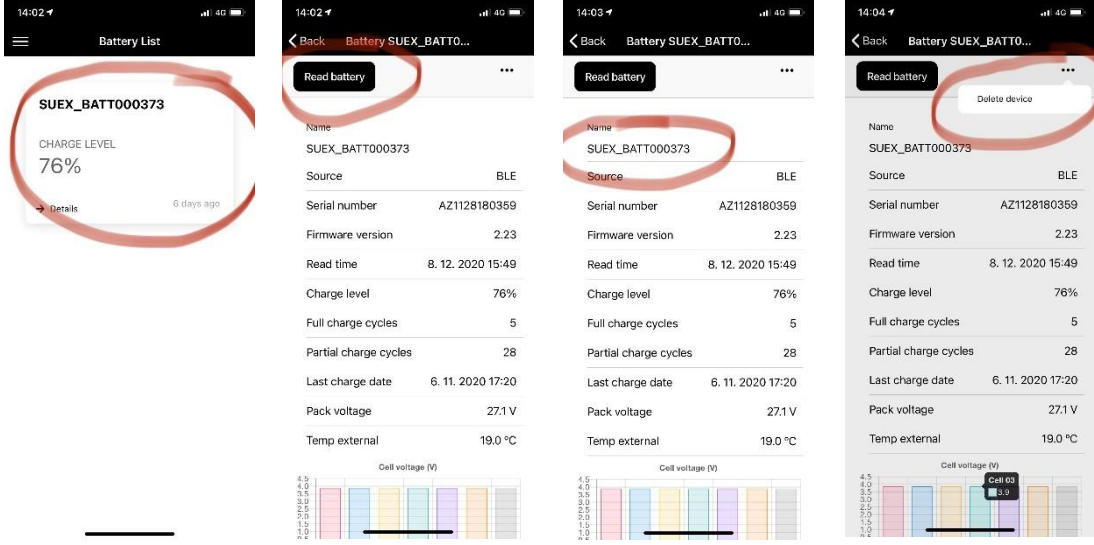

#### <span id="page-4-2"></span>NFC Battery types

Batteries equipped with the NFC chip (older versions) do not have to be paired. You can simply place your smartphone on the top of the battery pack and your data will be red out. The battery will appear in the same menu as the Bluetooth type batteries.

## <span id="page-5-0"></span>Eron dashboard

In the Eron dashboard list will appear all your paired Eron devices. By clicking anywhere on the Eron window you will enter the detail menu. Before reconnecting, do not forget to switch on the Bluetooth on your Eron.

On the top bar you have a choice of 4 Tabs: Dives, Paths, Notes, Device

In the dives menu, all the dive logs will appear. You can see the log details only after downloading the log to your smartphone.

You can give your Eron a custom name by simply rewriting the device name in the menu. *Note: The device Bluetooth name will remain unchanged.*

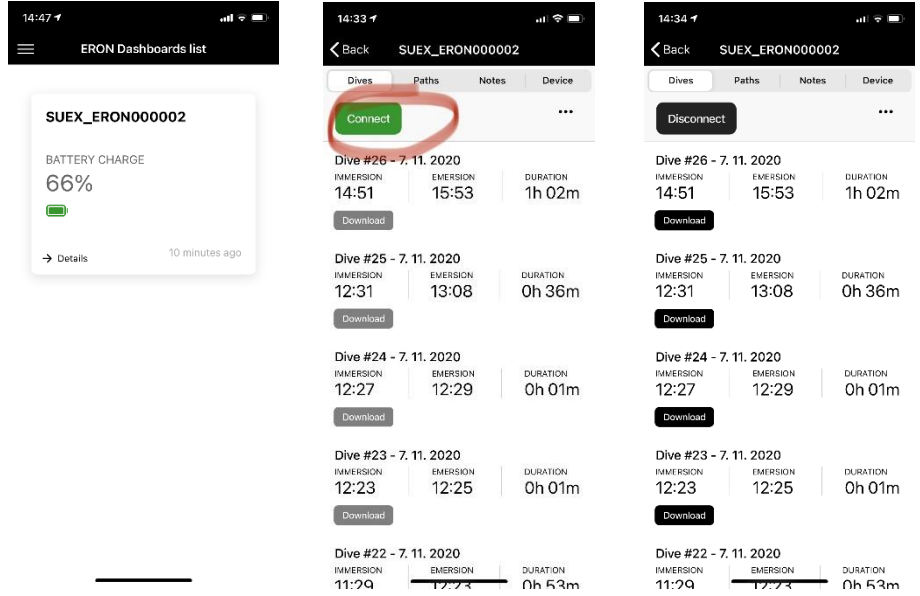

### <span id="page-6-0"></span>Dives (dive list)

In the sub-tab dives, all your dive logs with relevant detail parameters will show. The mobile app can download and store your logs. You can view them later, even when not connected to your Eron.

While using the Sinapsi nose also the GPS data with the map chart will be displayed.

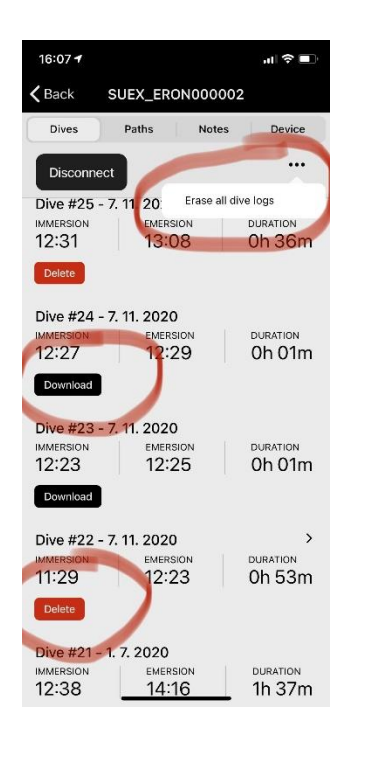

- ERASE ALL DIVE LOGS button will erase all your dive logs from Eron. The logs which you have downloaded to the app prior erasing will remain in your app until you delete them one by one. The rest will be lost.
- Eron is connected, you can view the log by tapping anywhere on the dive
- You can delete the dive log from the app and it will still remain on your Eron. You can download it later again.

## <span id="page-7-0"></span>Dive log

Once you have downloaded the dive log to your device, the dive details are displayed on the details page. By tapping anywhere on the graph, the depth, temperature and DPV battery status will be displayed.

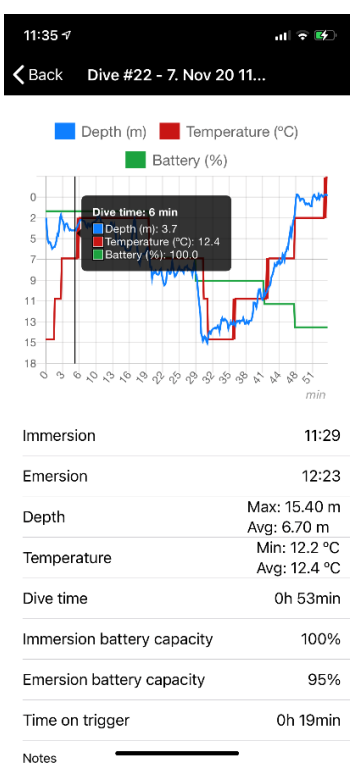

#### <span id="page-8-0"></span>Dive log with Sinapsi

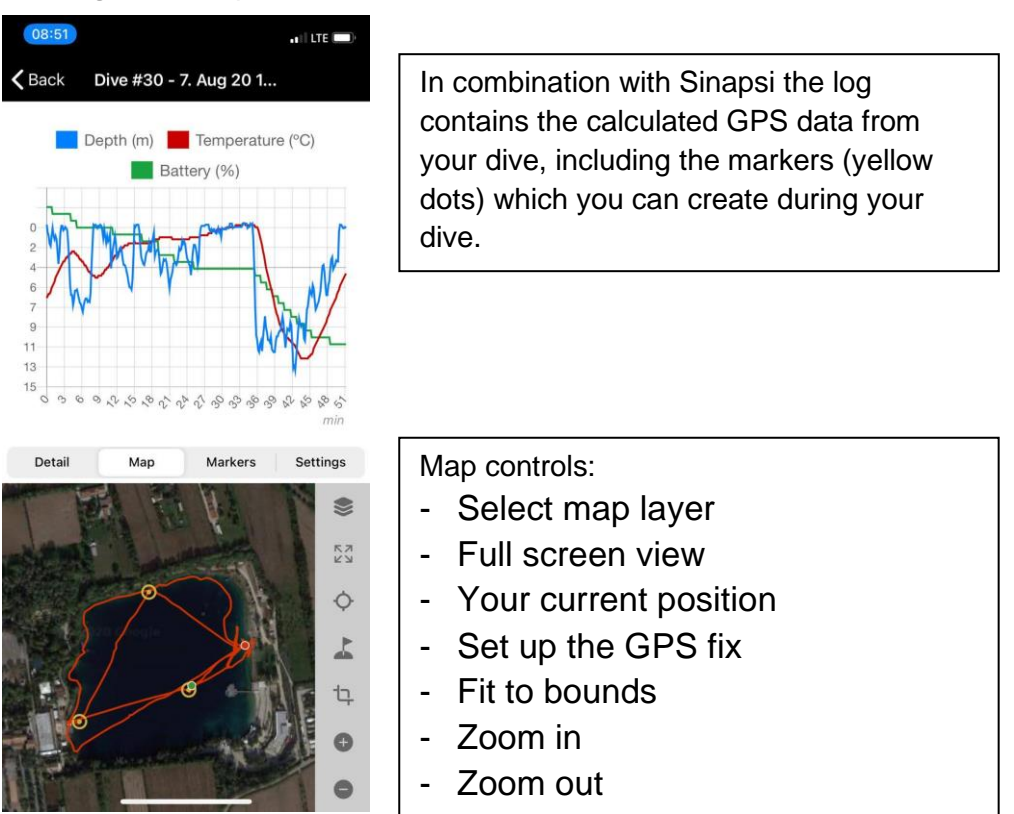

#### <span id="page-8-1"></span>*Markers*

Markers are moments in time during your dive which you can setup (mark) on your Eron device.

The list of made markers will then appear in the dive log under this tab.

You can assign a custom name and description to each marker.

Makers can be used as source for your future path planning. You can easily create a path, using a marker as a waypoint.

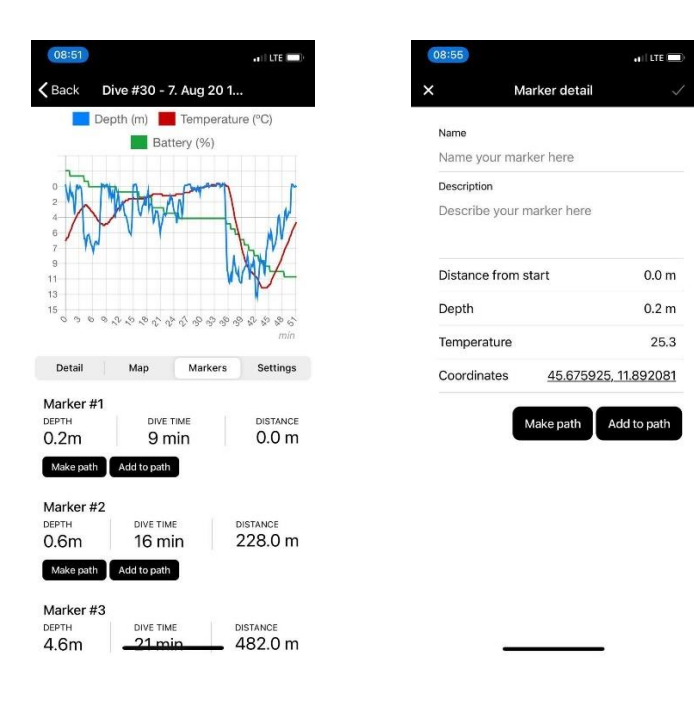

#### <span id="page-9-0"></span>Paths

In this menu you can create your own path defined by up to 3 waypoints. Once a path is created, you can send it to your connected Eron for the navigation purposes. *Note: This functionality is only applicable in combination with Sinapsi.*

You can create and save multiple paths in your list but it is possible to transfer only one path to your Eron device. The current path on your device will be overwritten by the new one.

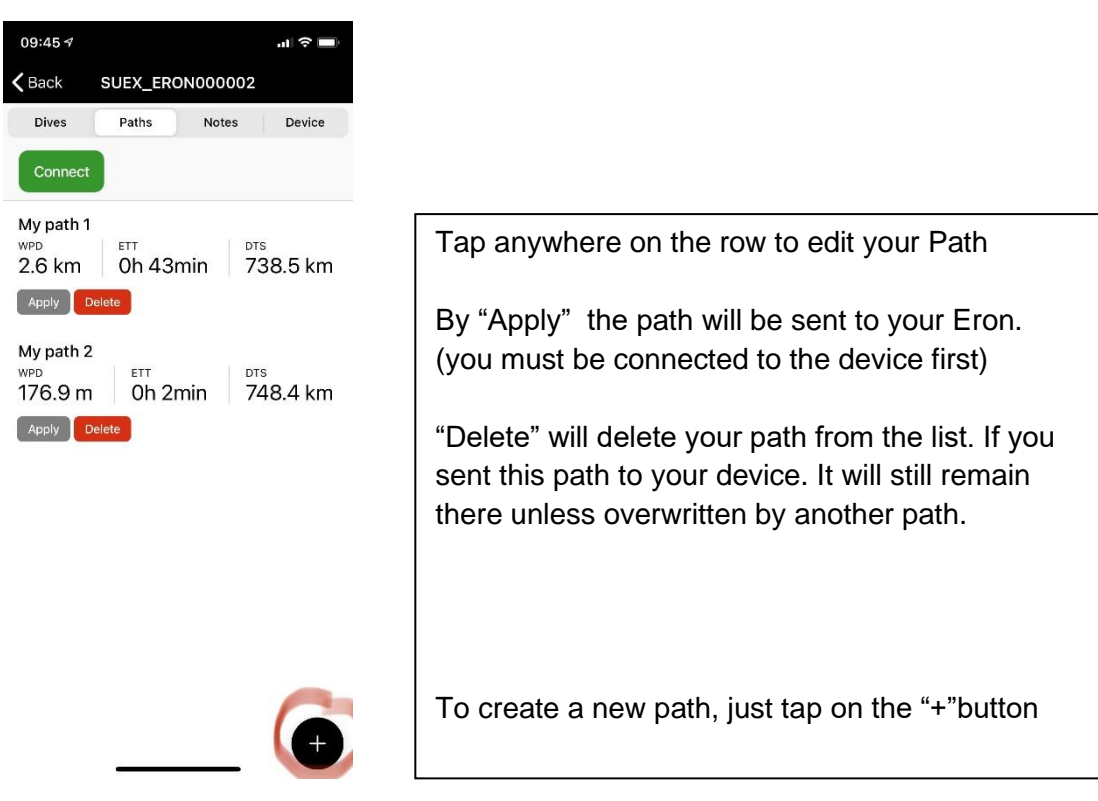

#### <span id="page-10-0"></span>Creating path

Give your path a custom name by simply rewriting the Path name. You have two options how to create your waypoints:

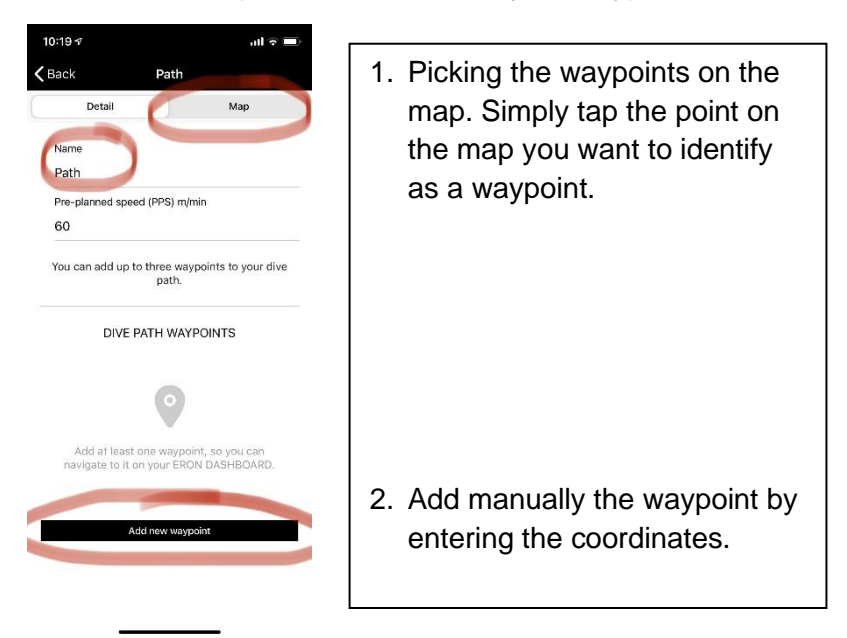

### <span id="page-10-1"></span>*Waypoint picking on the map*

Tap anywhere on the map to create a waypoint. Waypoints can be moved on the map when the map lock is open.

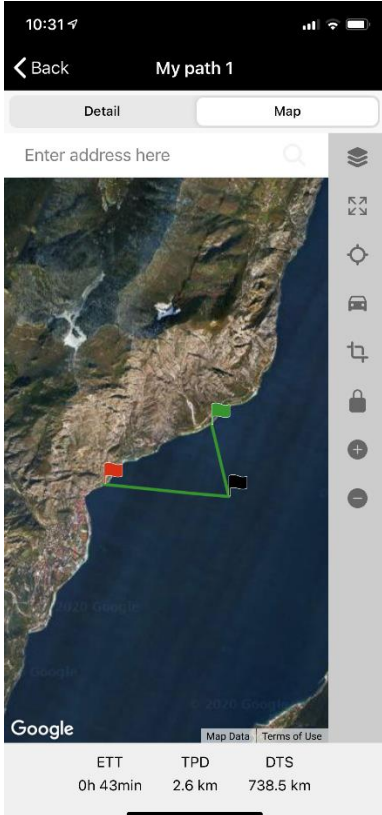

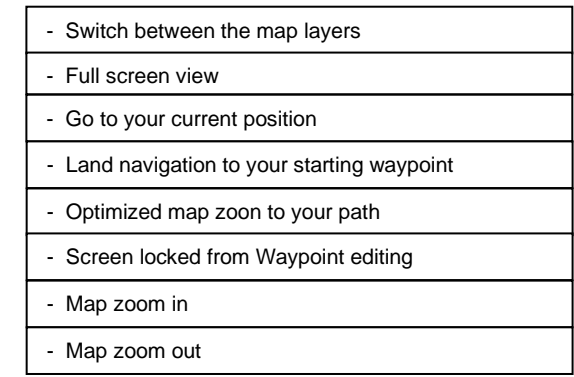

#### <span id="page-11-0"></span>*Creating Waypoint manually*

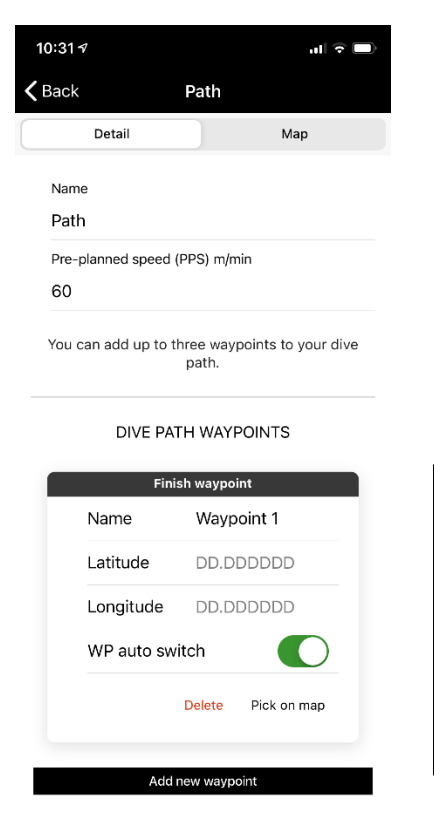

- Give the waypoint a custom name if you like.
- Enter the waypoint coordinates in the given format.
- WP auto-switch defines whether you will be automatically re-routed to the next WP once reaching the this one during your navigation dive.
- "Pick on map" switches you to the map mode to define you WP.

#### <span id="page-11-1"></span>Path details

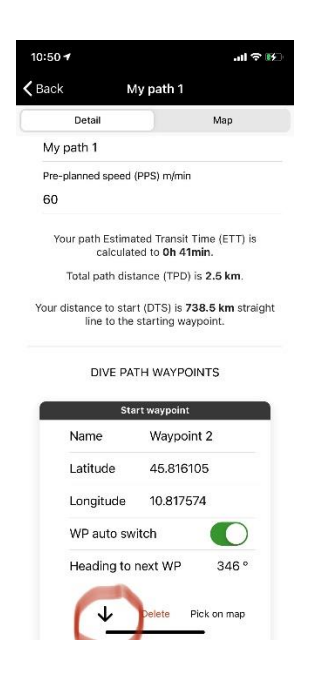

- Pre-planned speed is default set to an average diving speed with the DPV. You can adjust this parameter based on the diving conditions and your expected cruise speed.
- Estimated time of travel gives you an indication of the travel time for your path. This is based on your default pre-planned speed.
- Total path distance is the calculated distance of your defined path.
- Distance to start is the distance from your current location to the Start waypoint.
- By tapping  $\sqrt[q]{ }$  you can switch the WP order in the path.

<span id="page-12-0"></span>**Notes** 

You need to be connected to Eron in order to write the notes. Only the basic alphabet characters are allowed. (0123456789ABCDEFGHIJKLMNOPQRSTUVWXYZabcdefghijklmnopqrstuvwxyz-.?  $%$ °!:>/<+\_)

By tapping APPLY you will send the notes to your Eron device. By tapping CLEAR all notes will be erased from your Eron and the app.

Notes in your Eron have two pages. You can select which page you want to edit by selecting (page 1, page 2).

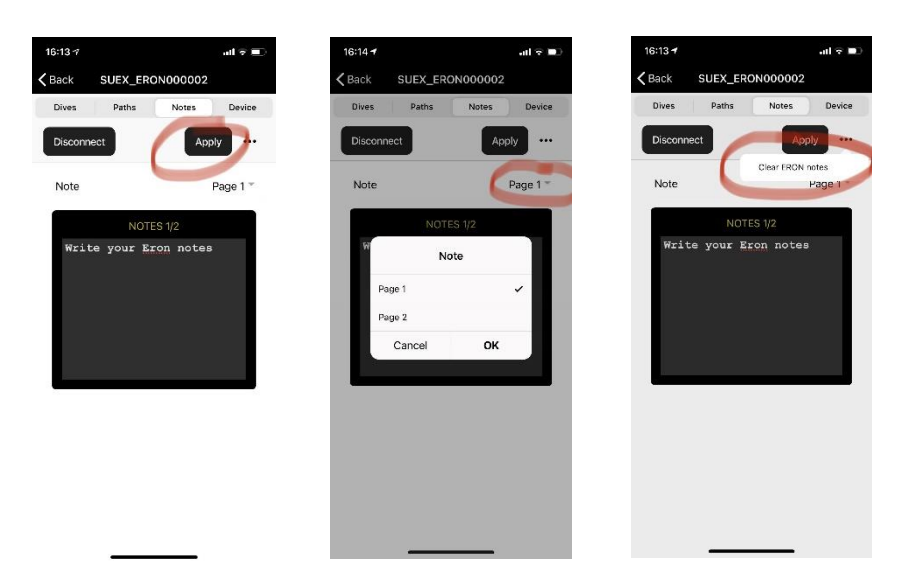

### <span id="page-13-0"></span>Eron device (device tab)

Parameters you can set up on your Eron device:

- Battery type
- Date and time sync with your smartphone
- Magnetic declination

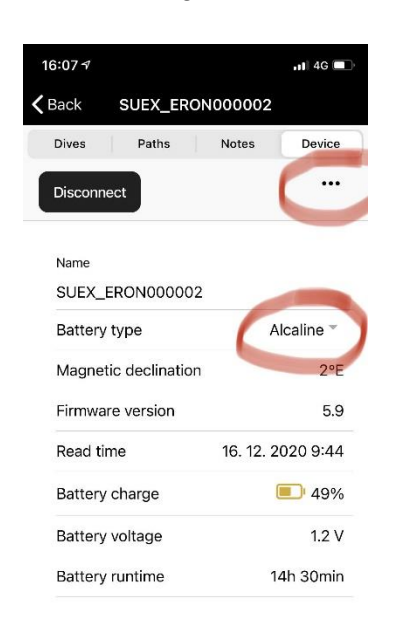

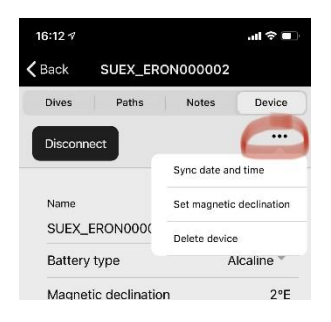

<span id="page-14-0"></span>*Setting up magnetic declination*

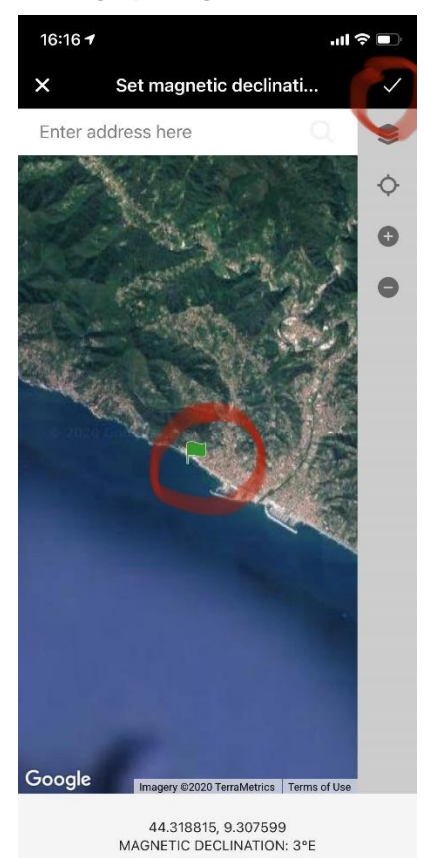

- 1. Pick the place of your dive on the map. The green flag represents your selected point.
- 2. Confirm your selection.

## <span id="page-15-0"></span>**Motorboard**

For security reasons is the communication with DPV motors highly encrypted. You need an internet connection on your smartphone to perform any communication with your DPV.

In the DPV motor list will appear all your paired DVPs. By tapping anywhere on the DPV window you will enter the detail menu. For connecting your DPV needs to be powered on.

You can give your DPV motor a custom name by simply rewriting the device name in the menu. Note that the device Bluetooth name will remain unchanged.

To receive an updated total hour count you need to switch the DPV on and off between readings. Total hour count represents the time when the DPV was switched on (Not the total time on trigger)

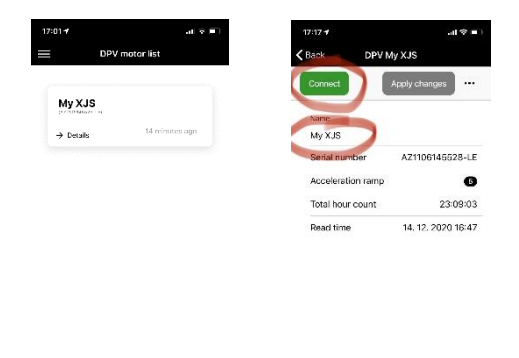

#### <span id="page-15-1"></span>Motor acceleration

By sliding over the acceleration ramp scale you can adjust the motor acceleration curve. Do not forget to press "*apply changes*" otherwise the command will not be executed.

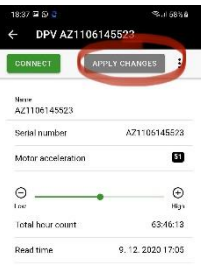

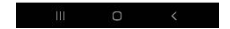

# <span id="page-16-0"></span>**Glossary**

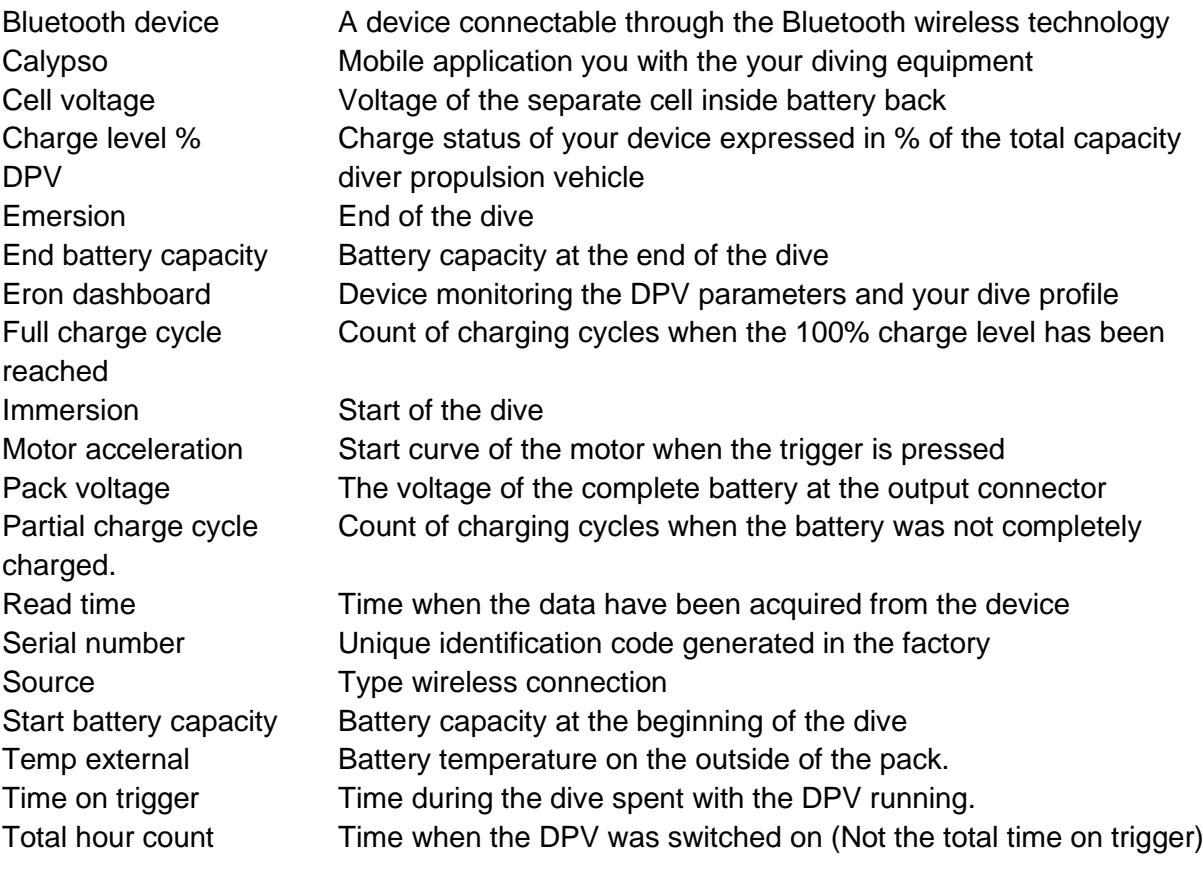

# <span id="page-16-1"></span>Tips & FAQ

## <span id="page-16-2"></span>Troubleshooting

### <span id="page-16-3"></span>I cannot connect to the battery

Activate the battery Bluetooth by pressing the trigger or connecting to the charger. The battery Bluetooth is active only 30sec after the motor stops running. Only in this interval you can readout the data. This is to prevent the battery discharge.

### <span id="page-16-4"></span>Downloading the dive log gives error

Decrease the distance between the smartphone and the Eron.

Check the battery status in your Eron. (half empty battery might influence the connection quality)

Move further away from other electronic devices especially laptops or desktop computers, or other Bluetooth devices.

## <span id="page-17-0"></span>Handy tips

### <span id="page-17-1"></span>How do I unpair my device

Go to your smartphone Bluetooth settings. Only there you can unpair your device. After that it will also disappear from the list of your new devices to pair until you press "*discover unpaired devices*" again. This operation however will not remove the device from your list of devices in the device menu. To delete the device info from the device menu (e.g. list of Batteries) press the green button and select "*Delete device*"

### <span id="page-17-2"></span>How can I see the specific timestamp details of my dive log?

Just slide over the graph in your dive log. The detail info will appear. You can also choose which values you want to see on the graph. Simply click on the legend of the graph.

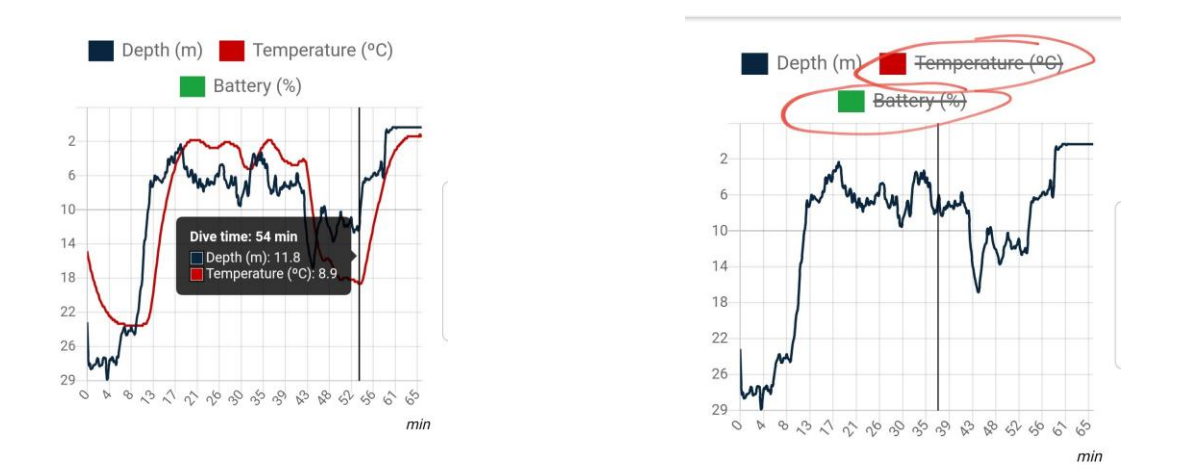

<span id="page-17-3"></span>Can I erase only one dive log from Eron

No, you can only erase all dive logs from Eron. The downloaded logs will remain in your app until you delete them as well.

<span id="page-18-0"></span>Firmware updates

Time to time the manufacturer might release a new firmware update for your device (Eron or Battery).

You will be automatically notified by an icon on your device tile.

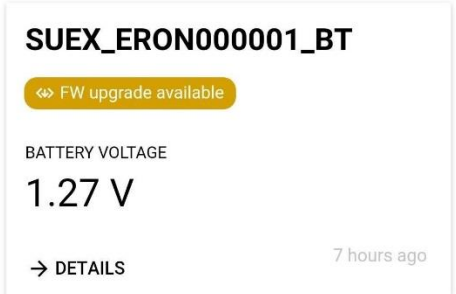

Go to the details of your device and follow the instructions.

Once you will perform a firmware update make sure that your device as well as the smartphone are fully charged or on the power supply.

Prevent any disturbances by letting the Calypso app go to the background or any other activities (phone calls, etc.)

<span id="page-18-1"></span>Prevent disturbance by any other Bluetooth devices by moving them further away.

Connection with multiple smartphones to one device

You can connect to a device by only one smartphone at a time. Make sure you get disconnected from one smartphone before connecting with another one.

<span id="page-18-2"></span>I keep looking at my dive logs all the time Go diving.